## iReady (K-8 Math Tier 2)

### Why i-Ready?

Diverse student groups—from those who need the highest levels of intervention to those who need very little intervention beyond regular classroom instruction—experience success with i-Ready because it is truly adaptive to learners at all levels of development and because the structure of the program supports different types of learners.

### Click on the links below to go to that section of this text!

**i-Ready for Students** 

**i-Ready for Parents** 

i-Ready for Teachers

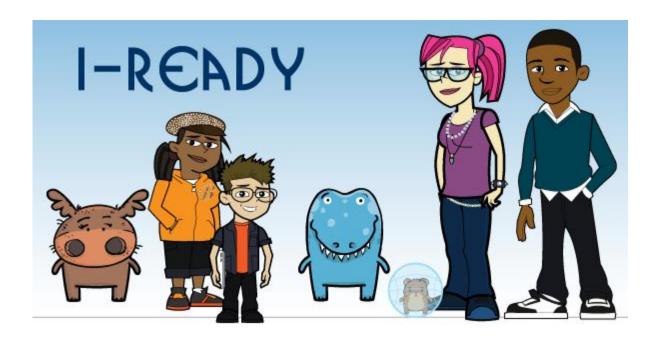

## i-Ready for Students!

#### Go the website below:

https://cainc.i-ready.com/

How to Login?

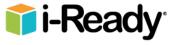

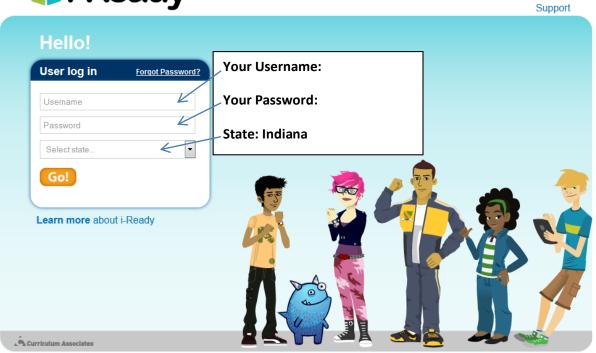

| Indiana | Admin                 | Username             | Password                      |
|---------|-----------------------|----------------------|-------------------------------|
|         |                       | Admin-3              | No.                           |
|         | Elementary Teacher    | Teacher              | F                             |
|         | Middle School Teacher | Teacher              | F                             |
|         | Student Instruction   | Student              | F                             |
|         | Student Diagnostic    | Student              | F                             |
|         | Student Instruction   | Student              | F                             |
|         | Student Diagnostic    | Student              | F                             |
|         | Student Instruction   | Student              | F                             |
|         | Student Diagnostic    | Student 331 143 0734 | wgrauer passworu-sor-145-0754 |

When logging in use the whole Username and Password!

For Example- Username: Student-351-143-8793@grade1 Password: password-351-143-8793

### **Student Instruction:**

Based on the results of the i-Ready Diagnostic, students are automatically placed into student instruction customized to their placement level. These online lessons provide a consistent best-practice lesson structure and build conceptual understanding, in addition to being engaging and fun for learners of all levels.

### **Math Areas Addressed:**

- 1. Number and Operations
- 2. Algebra and Algebraic Thinking
- 3. Measurement and Data
- 4. Geometry

### **After Logging In**

Students will choose the subject that they are signed up to work on.

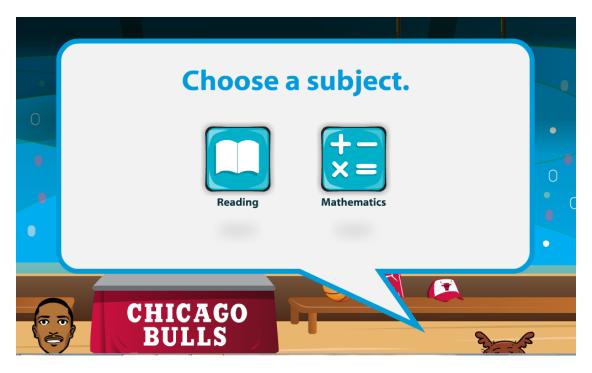

Click on Math!

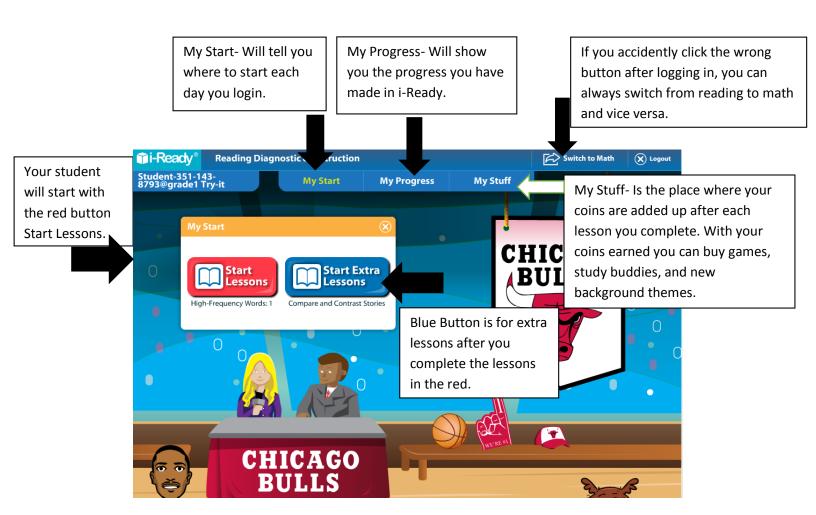

### **Red Button:**

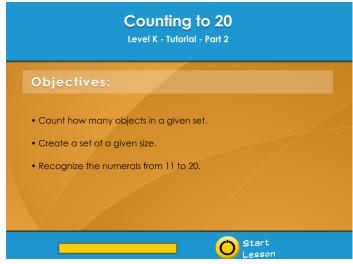

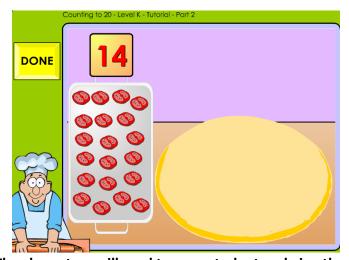

The characters will read to your student and give them

instructions on what they need to do!

# **IMPORTANT:**

If you need to leave a lesson in the middle click on this button in the top right hand conrner of the screen.

It will pick up the lesson right where you left off. This way you are not redoing lessons.

### **My Progress**

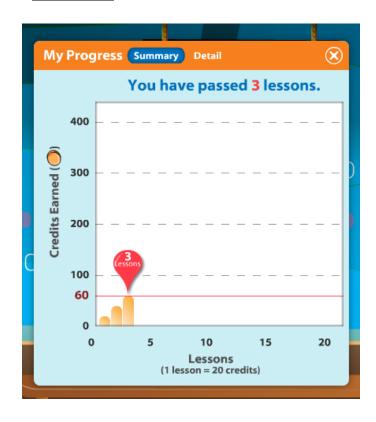

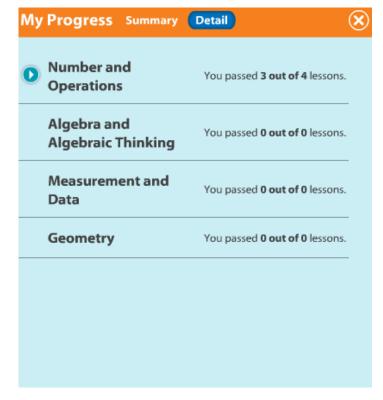

### My Stuff

You can spend your coins on games, study buddies, and background themes.

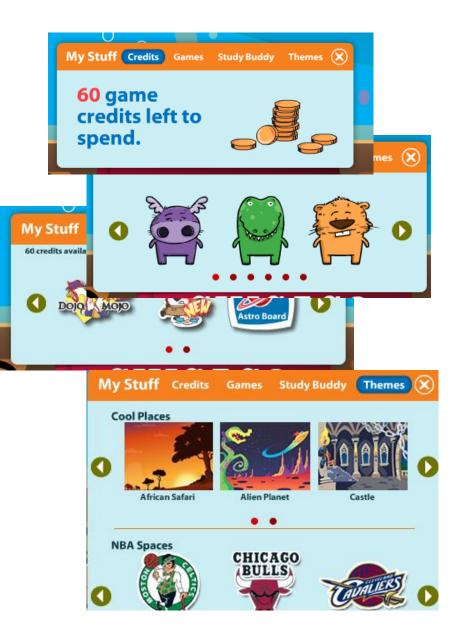

## i-Ready for Parents!

### Go the website below:

https://cainc.i-ready.com/

How to Login?

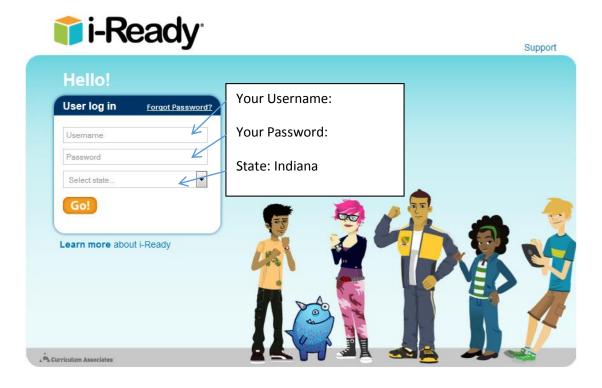

| Indiana | Admin                 | Username                | Password              |
|---------|-----------------------|-------------------------|-----------------------|
|         |                       | Admin-                  |                       |
|         | Elementary Teacher    | Teache                  |                       |
|         | Middle School Teacher | Teache                  |                       |
|         | Student Instruction   | Studen                  |                       |
|         | Student Diagnostic    | Studen                  |                       |
|         | Student Instruction   | Studen                  |                       |
|         | Student Diagnostic    | Studen                  |                       |
|         | Student Instruction   | Studen                  |                       |
|         | Student Diagnostic    | Studen ST 145 0754@grad | 2033WOIG-331-143-0734 |

When logging in use the whole Username and Password!

For Example- Username: Student-351-143-8793@grade1 Password: password-351-143-8793

*i-Ready Diagnostic & Instruction*: Parent Training Guide

# What is i-Ready Diagnostic & Instruction?

&Instruction also provides opportunities to learn both at school and at home.

i-Ready Diagnostic & Instruction is an online, interactive learning environment designed to assess students and then provide individualized instruction based on each student's unique needs. The exciting format and engaging content, as well as the Study Buddies and other interesting, contemporary characters, draw in students right away. The i-Ready experience builds students' investment in their learning by giving them real-time feedback on their progress in each skill. As students complete each assignment successfully, they earn credits that they can use to play games. i-Ready Diagnostic

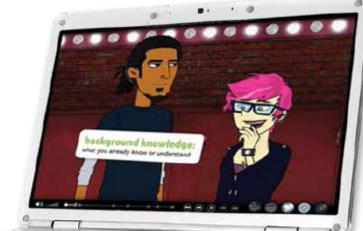

# How can I help my child get the most out of *i-Ready Diagnostic* & *Instruction*?

- Talk with your child about how practicing i-Ready Diagnostic & Instruction at home will help prepare for classwork. Also, explain that i-Ready Diagnostic & Instruction will show teachers where your child is doing well and which topics need some more review.
- Encourage your child to use the tools provided during lessons (reference to objectives, key terms, etc.)
   and to use scrap paper for math computation.
- Help your child identify and become familiar with the different parts of the student home page (My Assignments, My Stuff, My Progress).
- To help your child get started, see How Does My Child Navigate i-Ready Diagnostic & Instruction? (p. 2).
- Have your child use the Student Instructions for Completing Online Lessons (p. 3).
- Encourage your child to take each lesson and question seriously. Emphasize "think before clicking," because just clicking through will not give an accurate report of what your child knows and is able to do.

For more information on i-Ready, go to www.i-Ready.com/Tour

- Discuss your child's results by looking together at the "My Progress" box.
- Contact your child's teacher about how often your child should practice at home, or with any additional questions about i-Ready Diagnostic & Instruction.

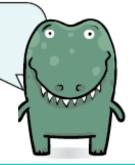

### Where can I go to see how my child is performing?

Log in with your child's Username and Password, and view your child's "My Progress" box. Click on "Detail" to see your child's progress by each skill domain and standard.

### How does my child navigate i-Ready Diagnostic & Instruction?

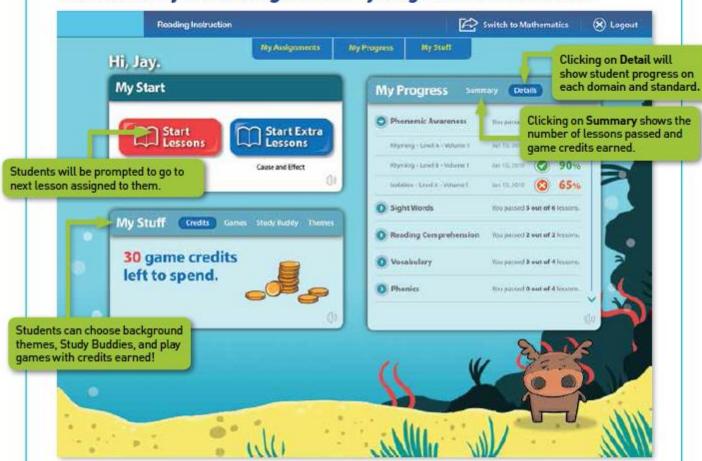

# How does i-Ready Diagnostic & Instruction work with what my child is learning in the classroom?

i-Ready Diagnostic & Instruction is designed to complement what is being taught in the classroom. The lessons are assigned based on how your child performed in the Diagnostic test, which he/she must complete before starting work on the lessons. The lessons are presented in three parts: tutorial, guided practice, and graded activity. Your child will get relevant instruction with supportive feedback as he/she progresses through the lessons.

800-225-0248

Curriculum Associates

### Student Instructions for Completing Online Lessons

- Open an internet browser (Internet Explorer, Firefox, or Safari).
- 2. Go to: login.i-ready.com
- Enter your Username and Password. If you do not have your Username and Password, ask your teacher.
- 4. Select your state and click Go!
- Select either Reading or Math. Your teacher will tell you which one to start with.
- Keep track of your progress using the tabs in the "My Progress" box.
- Click on Start Lessons to begin next assigned lesson.
- 8. Earn credits to play games with every lesson you complete! Keep track of credits, select games, change Study Buddies, and change themes in the "My Stuff" box.
- If there is I gallon of water in the fishbowl, about how many more gallons of water do I need to fill up the fish tack?

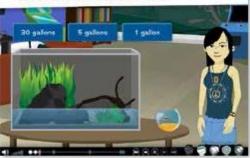

First Committee Committee

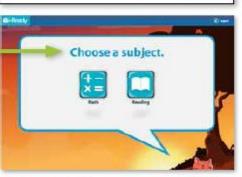

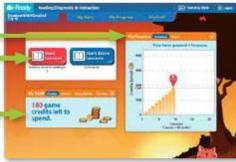

9. Have fun and do your best!

## i-Ready for Teachers!

#### Go the website below:

https://cainc.i-ready.com/

How to Login?

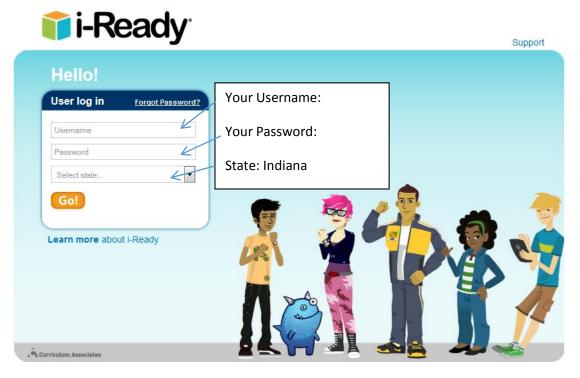

| Indiana |                       | Username | Password        |
|---------|-----------------------|----------|-----------------|
|         | Admin                 | Admin-3  | pa              |
|         | Elementary Teacher    | Teacher- | <mark>pa</mark> |
|         | Middle School Teacher | Teacher- | pa              |
|         | Student Instruction   | Student- | pa              |
|         | Student Diagnostic    | Student- | pa              |
|         | Student Instruction   | Student- | pa              |
|         | Student Diagnostic    | Student- | pa              |
|         | Student Instruction   | Student- | pa              |
|         | Student Diagnostic    | Student- | pa              |

When logging in use the whole Username and Password!

For Example- Username: Student-351-143-8793@grade1 Password: password-351-143-8793

### **Teacher Lead Instruction**

Instantly available reports from i-Ready Diagnostic, detail each student's abilities and areas of need. The information in these reports provide teachers with an action plan for individual and group instruction as well as the tools to deliver that instruction in any style learning environment.

### **Teaching Areas Addressed:**

- 1. Phonological Awareness
- 2. Phonics
- 3. High-Frequency Words
- 4. Vocabulary
- 5. Comprehension: Literature
- 6. Comprehension: Informational text

#### What Assessment is used in i-Ready?

### i-Ready Diagnostic:

The Assessment is called...

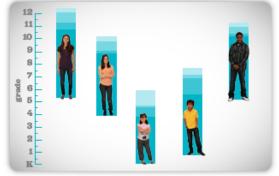

### 2. Measures growth across a student's career.

Because the Diagnostic adapts across grades K-12, i-Ready provides a valid and reliable growth measure from year to year. Use i-Ready across the district to track yearly student progress and to optimize administrative decision making for long-term performance improvements.

steps for instruction.

You will see tabs at the top that will take you to your class roster, change your settings, look at what your students have completed in the assignments tab, look at reports, and use lesson plans to help you with small group instruction.

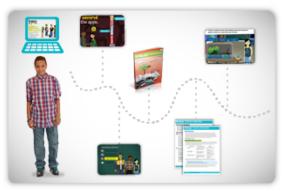

### 3. Supports data-driven differentiated instruction.

Based on the Diagnostic results, i-Ready automatically provides individualized online and teacher-led instruction targeted to each student's unique needs. In addition, easy-to-read reports provide teachers with a detailed action plan for individual and group instruction and the tools to deliver that instruction in any style learning environment.

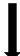

### **After Logging In**

### You will see the homepage!

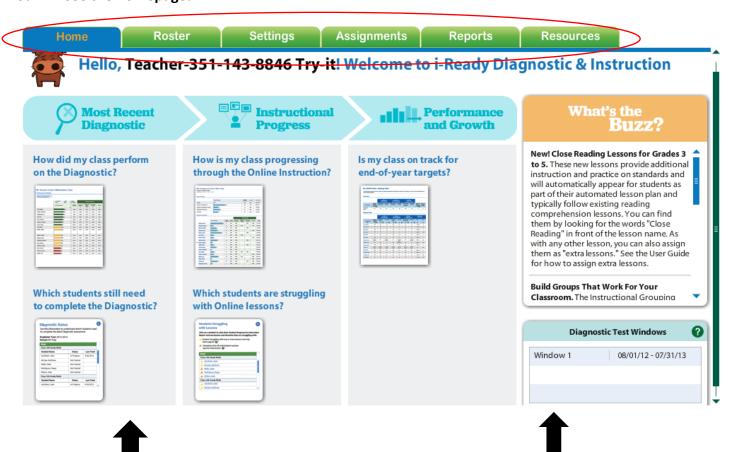

Here you will see quick links to see what your students have accomplished and what progress they are making. The top box gives you news from i-Ready about what has been updated and offered to you!

The second box Diagnostic Test window gives a time frame for the students to complete the Diagnostic Test before working on actual lessons in i-Ready.

#### Roster

This is where you can add your personal class, your student list, and if need be form instructional student groups.

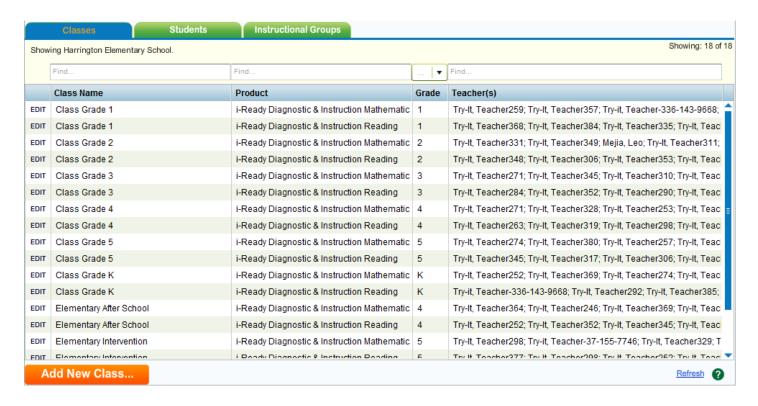

#### **Settings**

The teacher can take away student privileges and give assessment restrictions.

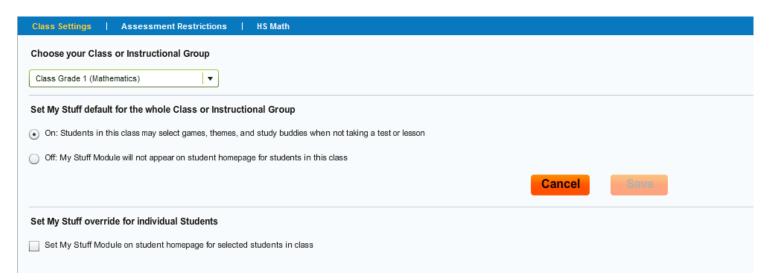

Your district or school administrators may choose to restrict the hours during which students take assessments within i-Ready. This is usually done in order to ensure that students are taking assessments in a monitored environment during the school day. Students can only take assessments according to the schedule below, which has been determined by your school or district administrator. If a student logs in outside of the selected days/times, they can still complete any online lessons that they have been assigned.

Harrington Elementary School

Restrictions by Time of Day

No restrictions based on time of day.

Restrictions by Day of Week

No restrictions based on day of the week.

### **Assignments**

You can manage your classes, see where students are at individually in their assignments, see what extra lessons have been done, see what lessons have been completed, and see what tests/assessments the students have taken.

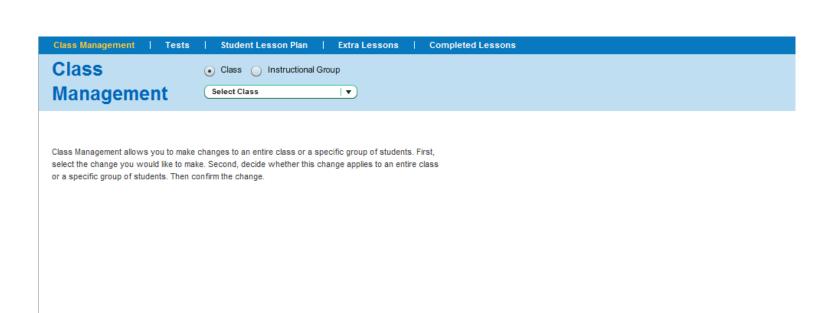

### Reports

Teachers can see their class reports and student reports

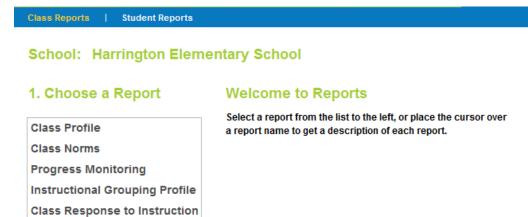

### **Resources**

Teachers can use these resources to help with lesson planning and instruction

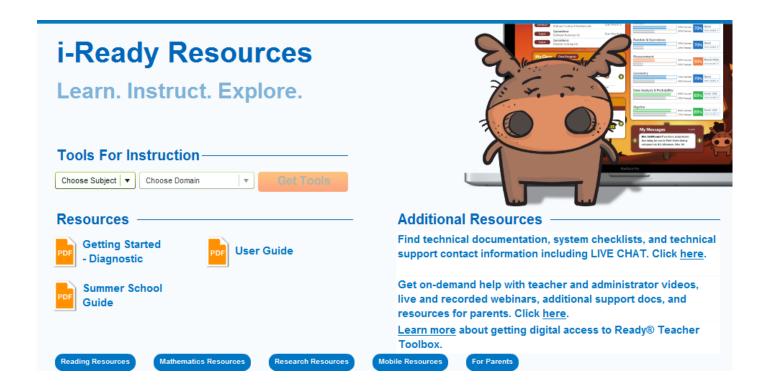